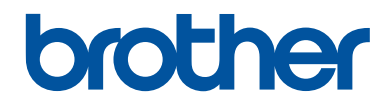

# **Panduan Referensi**

Penjelasan singkat untuk operasi rutin

**DCP-L2531DW / DCP-L2535DW / DCP-L2550DW / HL-L2395DW / MFC-L2710DW / MFC-L2713DW / MFC-L2715DW / MFC-L2716DW / MFC-L2730DW / MFC-L2750DW / MFC-L2751DW / MFC-L2770DW / MFC-L2771DW**

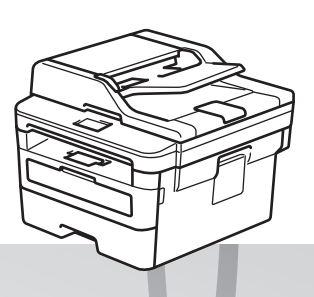

Brother merekomendasikan untuk menyimpan panduan ini di samping mesin Brother untuk referensi cepat.

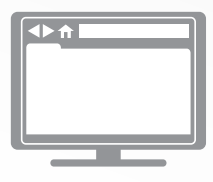

**Panduan Pengguna Online**

Untuk instruksi, informasi lanjutan, dan spesifikasi produk, lihat *Panduan Pengguna Online* [support.brother.com/manuals](http://support.brother.com/manuals/)

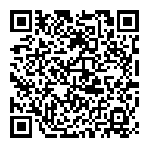

# **Panduan Pengguna dan Letak Panduan Pengguna**

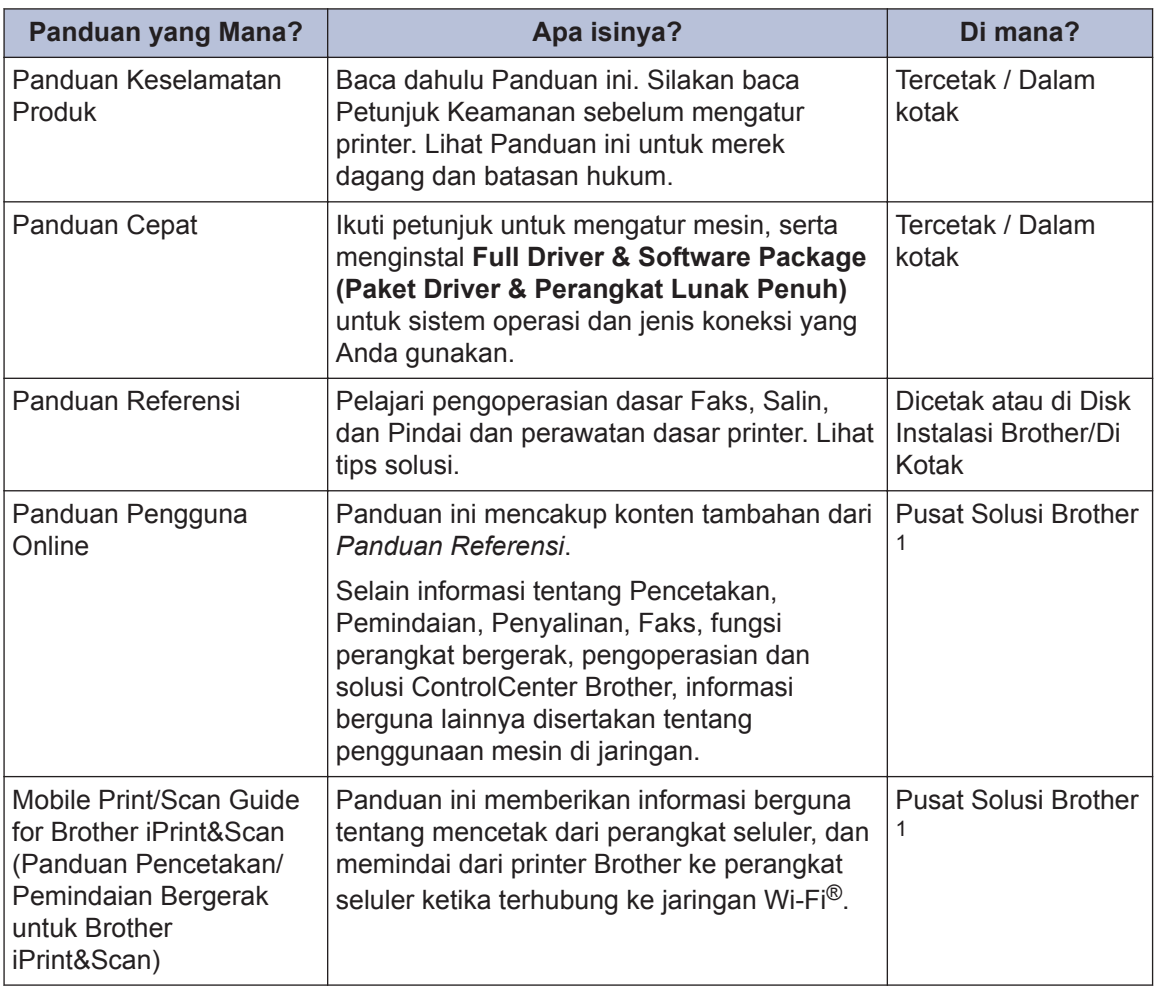

1 Kunjungi [support.brother.com/manuals](http://support.brother.com/manuals/).

### **Panduan Pengguna Online Membantu Anda mendapatkan jalan keluar Masalah Mesin anda**

Semoga panduan ini membantu. Untuk mempelajari lebih banyak tentang fitur mesin anda, silahkan lihat *Panduan Pengguna Online*. Panduan tersebut berisi:

#### **Navigasi yang Lebih Cepat!**

- $\checkmark$ Kotak pencarian
- $\sqrt{}$ Indeks navigasi pada panel terpisah

#### **Format yang Komprehensif!**

◆ Setiap topik dibahas di satu panduan

#### **Tata Letak Sederhana!**

Petunjuk langkah demi langkah

**∕Ringkasan fitur di bagian atas halaman** 

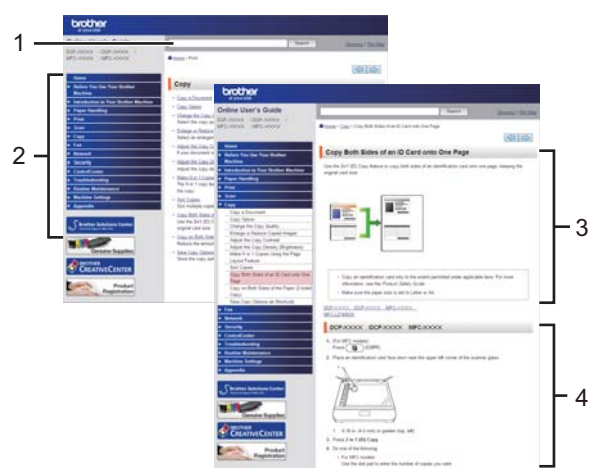

- 1. Kotak Pencarian
- 2. Navigasi
- 3. Ringkasan
- 4. Petunjuk Langkah demi Langkah

#### **Untuk Melihat Panduan Pengguna Online**

Untuk melihat *Panduan Pengguna Online* dan panduan lain yang tersedia, kunjungi [support.brother.com/manuals](http://support.brother.com/manuals/).

#### (Windows®)

Anda juga bisa mengakses panduan mesin menggunakan Utilitas Brother. Alat Utilitas Brother disertakan pada instalasi standar dan, jika terinstal, Anda bisa menemukannya sebagai pintasan di desktop, atau dari menu Windows®**Mulai**.

### **Pertanyaan atau Masalah? Lihat FAQ, Solusi, dan Video Online kami.**

Kunjungi halaman **FAQs & Troubleshooting (Tanya Jawab & Pemecahan Masalah)** pada model perangkat Anda tentang Pusat Solusi Brother di [support.brother.com](http://support.brother.com/)

- **Tersedia beberapa cara pencarian**
- **Menampilkan pertanyaan terkait untuk informasi selengkapnya**
- **Menerima pembaruan yang teratur berdasarkan umpan balik pelanggan**

©2017 Brother Industries, Ltd. Semua hak dilindungi undang-undang.

## **1 Informasi Umum**

### **Gambaran Umum Panel Kontrol**

#### **Model Terkait:**

DCP-L2531DW/DCP-L2535DW/DCP-L2550DW/MFC-L2710DW/MFC-L2713DW/MFC-L2715DW/MFC-L2716DW

Panel kontrol mungkin berbeda tergantung pada model Anda.

#### **MFC-L2710DW/MFC-L2713DW/MFC-L2715DW/MFC-L2716DW**

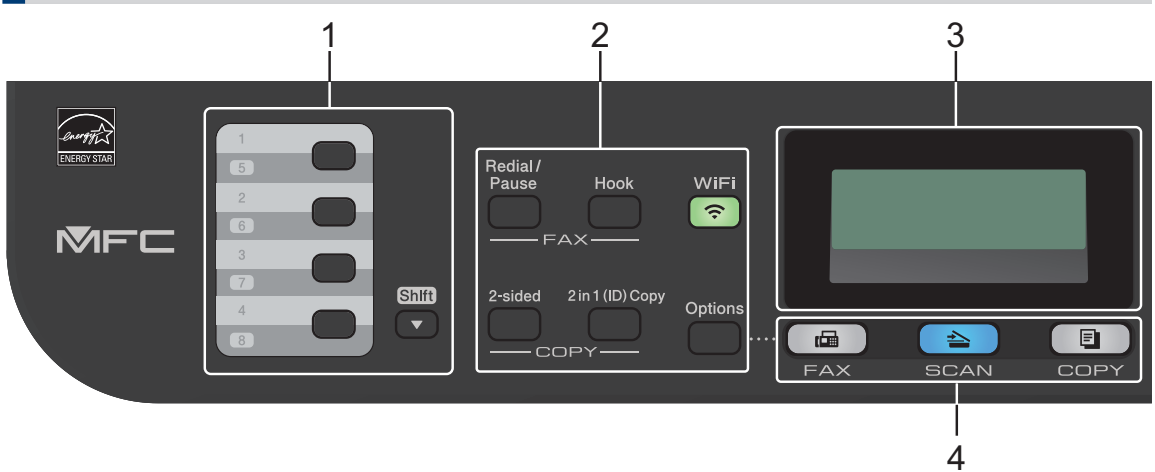

#### **1. Tombol Sekali Sentuh**

Simpan dan panggil ulang hingga delapan nomor faks dan telepon.

Untuk mengakses nomor faks dan telepon Sekali Sentuh yang disimpan 1-4, tekan tombol Sekali Sentuh yang ditetapkan ke nomor tersebut. Untuk mengakses nomor faks dan telepon 5-8 Sekali Sentuh yang disimpan, tahan **Shift (Alihkan)** saat Anda menekan tombol tersebut.

#### **2. Tombol fungsi**

#### **Redial/Pause (Panggil Ulang/Jeda)**

Tekan untuk menghubungi nomor terakhir yang Anda panggil. Tombol ini juga memasukkan jeda ketika memprogram nomor panggilan cepat atau ketika memasukkan nomor secara manual.

#### **Hook (Bebas genggam)**

Tekan **Hook (Bebas genggam)** sebelum melakukan panggilan untuk memastikan mesin faks menjawab, lalu tekan **Start (Mulai)**.

Jika mesin berada di Mode Faks/Telp (F/T) dan Anda mengangkat handset telepon eksternal selama dering F/T (dering ganda pseudo), tekan **Hook (Bebas genggam)** untuk berbicara.

#### **WiFi (untuk model nirkabel)**

Tekan tombol **WiFi** dan jalankan installer nirkabel di komputer Anda. Ikuti petunjuk di layar untuk mengatur sambungan nirkabel antara mesin dan jaringan Anda.

Jika lampu **WiFi** menyala, berarti mesin Brother Anda terhubung ke jalur akses nirkabel. Jika lampu **WiFi** berkedip, berarti sambungan nirkabel terputus, atau mesin Anda sedang menghubung ke jalur akses.

#### **Resolution (Resolusi) (untuk model tertentu saja)**

Tekan untuk mengubah resolusi Faks.

#### **2 in 1 (ID) Copy (Fotokopi 2 pada 1 (ID))**

Tekan untuk memfotokopi kedua sisi kartu identitas ke satu halaman.

#### **2-sided (2-sisi)**

Tekan untuk memfotokopi kedua sisi pada selembar kertas.

#### **Options (Opsi)**

Tekan untuk mengakses pengaturan sementara untuk pengiriman faks, pemindaian, atau pemfotokopian.

#### **3. Tampilan Kristal Cair (LCD)**

Menampilkan pesan untuk membantu Anda mengatur dan menggunakan mesin.

Jika mesin berada dalam Mode Faks, LCD menampilkan:

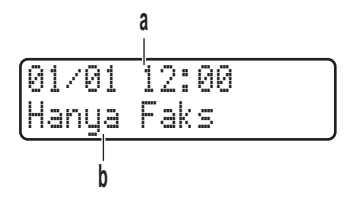

- a. Tanggal & Waktu
- b. Mode Penerimaan

Jika Anda menekan **COPY (FOTOKOPI)**, LCD menampilkan:

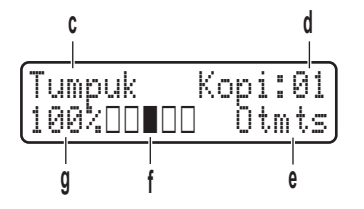

- c. Jenis fotokopi
- d. Jumlah fotokopi
- e. Kualitas
- f. Kontras
- g. Rasio fotokopi

#### **4. Tombol mode**

#### **FAX (FAKS)**

Tekan untuk mengalihkan mesin ke Mode FAKS.

#### **SCAN (PINDAI)**

Tekan untuk mengalihkan mesin ke Mode PEMINDAIAN.

#### **COPY (FOTOKOPI)**

Tekan untuk mengalihkan mesin ke Mode FOTOKOPI.

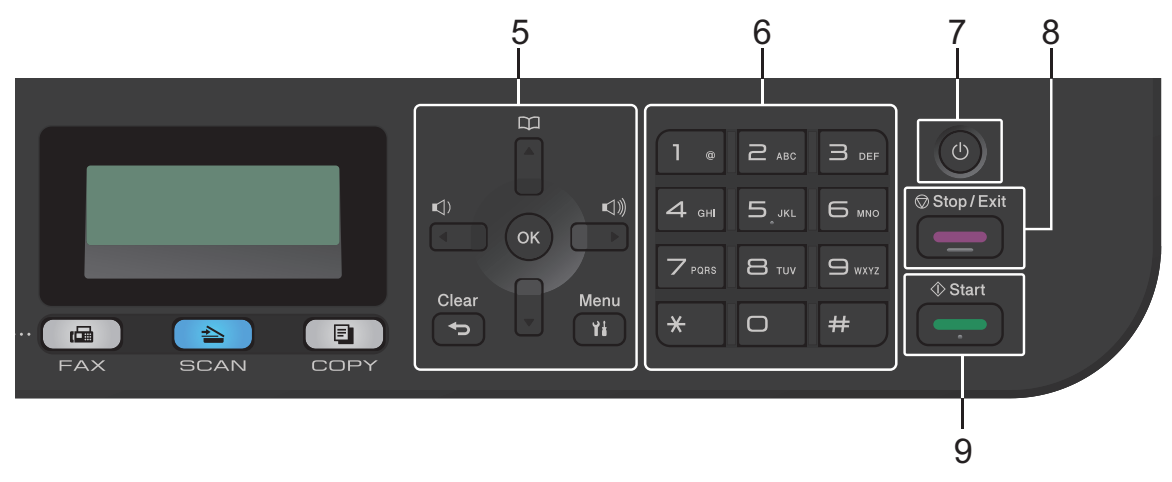

#### **5. Tombol menu**

#### **Clear (Hapus)**

Tekan untuk menghapus data yang dimasukkan atau membatalkan pengaturan saat ini.

#### **Menu (Menu)**

Tekan untuk mengakses Menu untuk memprogram pengaturan mesin Anda.

**OK**

Tekan untuk menyimpan pengaturan mesin Anda.

#### **d atau c**

Tekan untuk bergulir di antara pilihan menu ke belakang atau ke depan.

- **a atau b**
	- Tekan untuk bergulir di antara menu dan opsi-opsi ke atas dan ke bawah.
	- Tekan untuk mengubah resolusi di Mode Faks.

### $\mathbb{R}$

Tekan  $\Box$  untuk mengakses nomor panggilan cepat.

#### **6. Papan Tombol**

- Gunakan untuk memasukkan nomor faks dan telepon.
- Gunakan sebagai papan ketik untuk memasukkan teks atau karakter.

#### **7. Daya Nyala/Mati**

- Nyalakan mesin dengan menekan  $\bigcirc$ .
- Matikan mesin dengan menekan dan menahan (U). LCD menampilkan [Mematikan] dan tetap menyala selama beberapa detik sebelum mati. Jika Anda memiliki telepon eksternal atau TAD yang terhubung, telepon eksternal atau TAD tersebut selalu tersedia.

#### **8. Stop/Exit (Hentikan/Keluar)**

- Tekan untuk menghentikan pengoperasian.
- Tekan untuk keluar dari menu.

#### **9. Start (Mulai)**

- Tekan untuk mulai mengirim faks.
- Tekan untuk mulai memfotokopi.
- Tekan untuk mulai memindai dokumen.

#### **DCP-L2531DW/DCP-L2535DW/DCP-L2550DW**

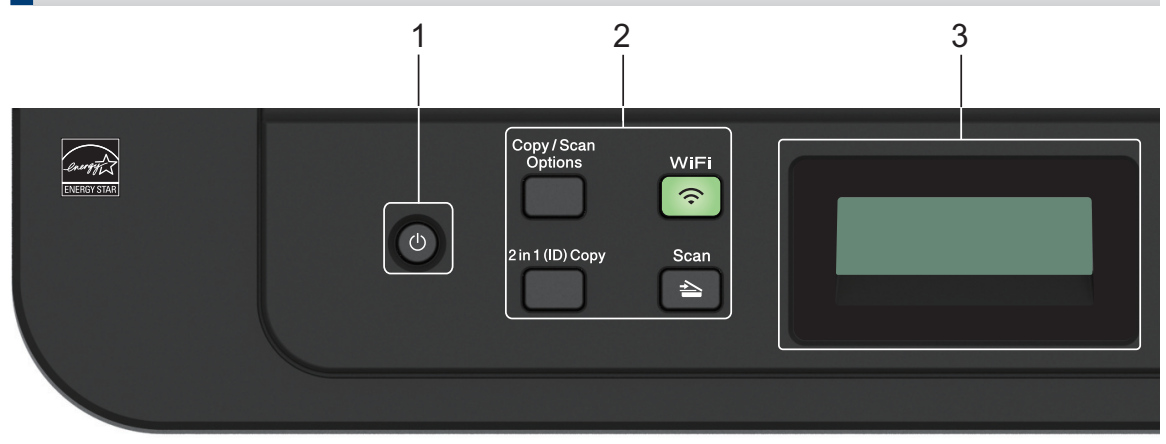

#### **1. Daya Nyala/Mati**

- Nyalakan mesin dengan menekan  $\circ$ .
- Matikan mesin dengan menekan dan menahan  $\Phi$ ). LCD menampilkan [Mematikan] dan tetap menyala selama beberapa detik sebelum mati.

#### **2. Tombol fungsi**

#### **Copy/Scan Options(Fotokopi/Pindai Opsi)**

Tekan untuk mengakses pengaturan sementara untuk pemindaian atau pemfotokopian.

#### **WiFi (untuk model nirkabel)**

Tekan tombol **WiFi** dan jalankan installer nirkabel di komputer Anda. Ikuti petunjuk di layar untuk mengatur sambungan nirkabel antara mesin dan jaringan Anda.

Jika lampu **WiFi** menyala, berarti mesin Brother Anda terhubung ke jalur akses nirkabel. Jika lampu **WiFi** berkedip, berarti sambungan nirkabel terputus, atau mesin Anda sedang menghubung ke jalur akses.

#### **Scan (Pindai)**

Tekan untuk mengalihkan mesin ke Mode Pemindaian.

#### **2 in 1 (ID) Copy (Fotokopi 2 pada 1 (ID))**

Tekan untuk memfotokopi kedua sisi kartu identitas ke satu halaman.

#### **2-sided (2-sisi) (untuk model tertentu saja)**

Tekan untuk memfotokopi kedua sisi pada selembar kertas.

#### **3. Tampilan Kristal Cair (LCD)**

Menampilkan pesan untuk membantu Anda mengatur dan menggunakan mesin. Jika mesin berada dalam Mode Siap atau Mode FOTOKOPI, LCD menampilkan:

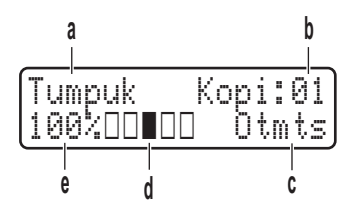

- a. Jenis fotokopi
- b. Jumlah fotokopi
- c. Kualitas
- d. Kontras
- e. Rasio fotokopi

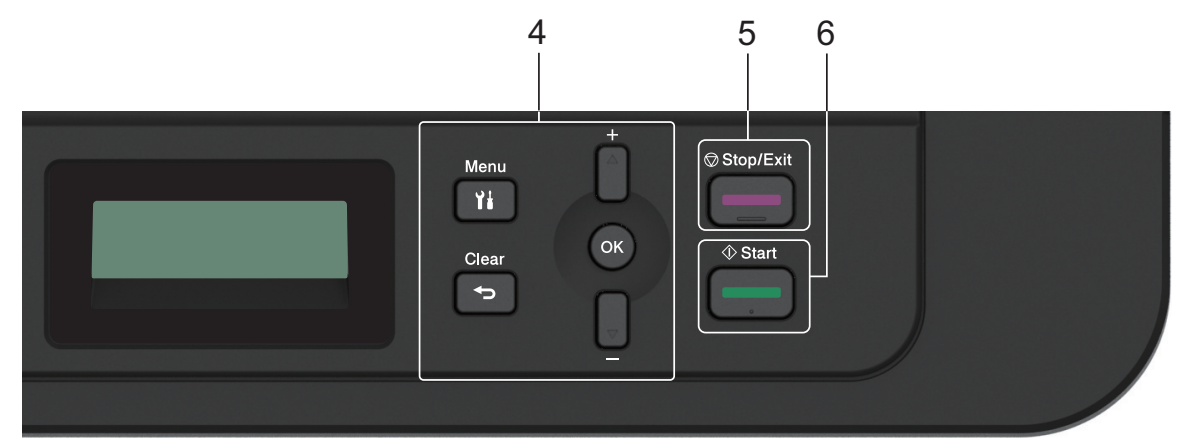

#### **4. Tombol menu**

#### **Menu (Menu)**

Tekan untuk mengakses Menu untuk memprogram pengaturan mesin Anda.

#### **Clear (Hapus)**

- Tekan untuk menghapus data yang dimasukkan.
- Tekan untuk membatalkan pengaturan saat ini.

#### **OK**

Tekan untuk menyimpan pengaturan mesin Anda.

#### **a atau b**

Tekan untuk bergulir di antara menu dan opsi-opsi ke atas dan ke bawah.

#### **5. Stop/Exit (Hentikan/Keluar)**

- Tekan untuk menghentikan pengoperasian.
- Tekan untuk keluar dari menu.

#### **6. Start (Mulai)**

• Tekan untuk mulai memfotokopi.

• Tekan untuk mulai memindai dokumen.

### **Gambaran Umum Panel Kontrol**

**Model Terkait:**

HL-L2395DW/MFC-L2730DW/MFC-L2750DW/MFC-L2751DW/MFC-L2770DW/MFC-L2771DW

Panel kontrol mungkin berbeda tergantung pada model Anda.

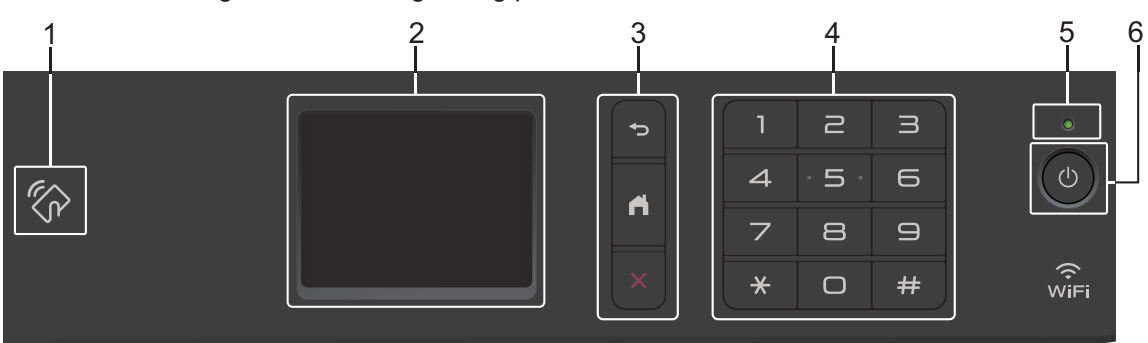

#### **1. Near Field Communication (NFC) (HL-L2395DW/MFC-L2750DW/MFC-L2751DW/ MFC-L2770DW/MFC-L2771DW)**

Jika perangkat Android™ mendukung fitur NFC, Anda dapat mencetak dari perangkat tersebut atau memindai dokumen ke perangkat dengan menyentuhkannya ke simbol NFC di panel kontrol.

#### **2. Layar Kristal Cair (LCD) Layar Sentuh**

Akses menu dan opsi dengan menekannya pada Layar Sentuh.

#### **3. Tombol Menu**

#### **(Kembali)**

Tekan untuk kembali ke menu sebelumnya.

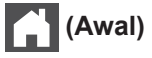

Tekan untuk kembali ke layar Awal.

#### **(Batalkan)**

Tekan untuk membatalkan pengoperasian.

#### **4. Papan Tombol (tombol Nomor)**

Tekan nomor pada Panel Sentuh untuk memasukkan nomor telepon dan faks serta untuk memasukkan jumlah fotokopi.

#### **5. Indikator Daya LED**

Lampu LED menyala tergantung pada status daya printer.

#### **6. Daya Nyala/Mati**

- Nyalakan mesin dengan menekan  $\circled{b}$ .
- Matikan mesin dengan menekan dan menahan (U). LCD Layar Sentuh menampilkan [Mematikan] dan tetap menyala selama beberapa detik sebelum mati. Jika Anda memiliki telepon eksternal atau TAD yang terhubung, telepon eksternal atau TAD tersebut selalu tersedia.

**11**

### **Gambaran Umum LCD Layar Sentuh**

**Model Terkait:**

HL-L2395DW/MFC-L2730DW/MFC-L2750DW/ MFC-L2751DW/MFC-L2770DW/MFC-L2771DW

Ketika layar Beranda ditampilkan, tekan < atau > untuk menampilkan layar Beranda lainnya.

Layar Beranda menampilkan status mesin saat idle. Ketika ditampilkan, layar ini menunjukkan bahwa mesin Anda siap untuk menjalankan perintah berikutnya.

Fitur yang tersedia akan berbeda-beda tergantung model mesin yang Anda gunakan.

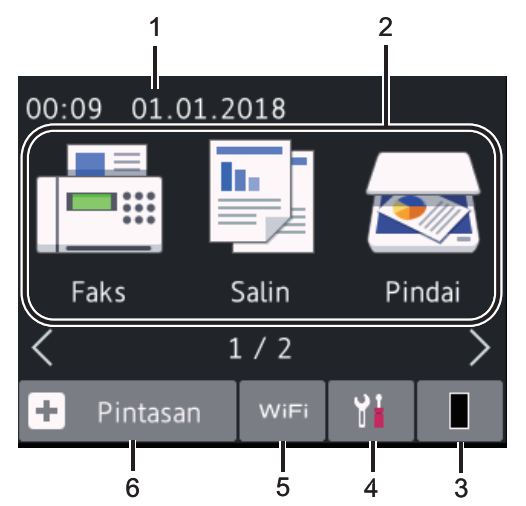

#### 1. **Tanggal & Waktu**

Menampilkan tanggal dan waktu yang diatur pada mesin.

- 2. **Mode**
	- $\boxed{\blacksquare}$  [Faks]

Tekan untuk mengakses mode Faks.

• **[Salin]**

Tekan untuk mengakses mode Fotokopi.

• **[Pindai]**

Tekan untuk mengakses mode Pemindaian.

### **FEED** [Cetak Aman]

Tekan untuk mengakses opsi [Cetak Aman].

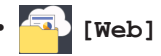

Tekan untuk menyambungkan mesin Brother ke layanan Internet.

#### • **[Aplikasi]**

Tekan untuk menyambungkan printer Brother ke layanan Aplikasi Brother.

#### 3. **Toner**

Menampilkan sisa masa pakai toner. Tekan untuk mengakses menu [Toner].

Jika kartrid Toner mendekati akhir masa pakai atau bermasalah, ikon kesalahan

muncul pada ikon Toner.

4. **[Pgtrn]**

Tekan untuk mengakses menu [Pqtrn].

Jika Secure Function Lock atau Setting

Lock telah dinyalakan, ikon  $\left|\mathbf{G}\right|$  kunci

muncul pada LCD. Anda harus membuka kunci mesin untuk menggunakan Pengaturan.

5. wiFi atau

#### **(Status Nirkabel untuk model nirkabel)**

Tekan untuk mengonfigurasi pengaturan nirkabel.

Jika Anda menggunakan sambungan nirkabel, indikator empat-level di masingmasing layar Awal akan menampilkan kekuatan sinyal nirkabel saat ini.

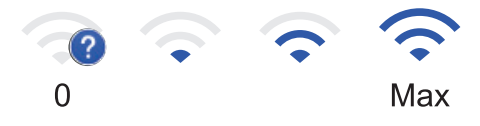

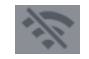

LAN Nirkabel Nonaktif

**1**

#### $6. +$  [Pintasan]

Tekan untuk membuat Shortcut untuk pengoperasian yang sering digunakan, seperti mengirim faks, membuat salinan, memindai, dan menggunakan Web Connect.

- Tiga layar Pintasan tersedia hingga empat Pintasan pada masing-masing layar Pintasan. Total ada 12 Pintasan.
- Untuk menampilkan layar Pintasan lainnya, tekan  $\triangleleft$  atau  $\triangleright$ .

#### **Faks yang Tersimpan**

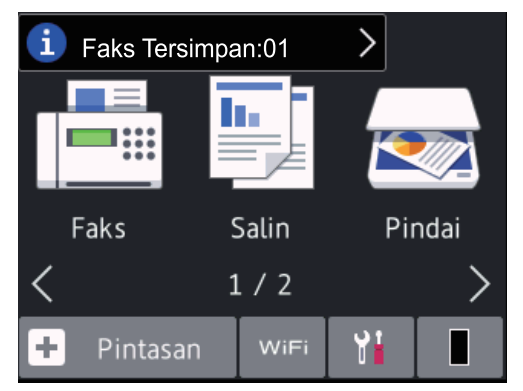

Jumlah faks yang diterima di dalam memori muncul di bagian atas layar.

Tekan  $\left\lceil i \right\rceil$ , lalu tekan [Ya] untuk mencetak faks.

#### **Ikon peringatan**

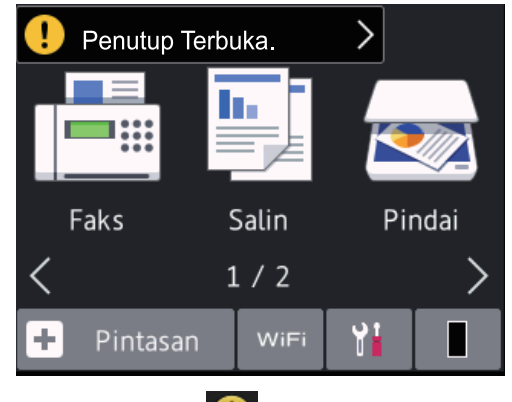

Ikon peringatan **(I)** muncul jika ada kesalahan atau pesan perawatan; tekan area pesan untuk melihatnya, lalu tekan

untuk kembali ke Mode Siap.

### **CATATAN**

• Produk ini mengadopsi font ARPHIC TECHNOLOGY CO., LTD.

### **Cara Menavigasi LCD Layar Sentuh**

#### **Model Terkait:**

HL-L2395DW/MFC-L2730DW/MFC-L2750DW/ MFC-L2751DW/MFC-L2770DW/MFC-L2771DW

Gunakan jari Anda untuk menekan LCD untuk mengoperasikannya. Untuk menampilkan dan mengakses semua opsi-opsi, tekan < > atau A ▼ pada LCD untuk menggulirnya.

Langkah-langkah berikut menjelaskan cara menavigasi hingga mengubah pengaturan mesin. Dalam contoh ini, pengaturan Lampu latar LCD diubah dari [Terang] menjadi [Sedang].

### **PENTING**

JANGAN menekan LCD dengan benda tajam seperti pensil atau stylus. Ini bisa merusak mesin.

### **CATATAN**

JANGAN langsung menyentuh LCD setelah mencolokkan kabel daya atau menyalakan mesin. Jika dilakukan, bisa terjadi kerusakan.

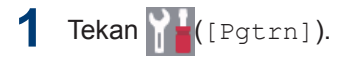

**2** Tekan [Semua Pgtrn]. **3** Tekan  $\blacktriangle$  atau  $\blacktriangledown$  untuk menampilkan opsi [Pgtrn Umum], lalu tekan [Pgtrn Umum].

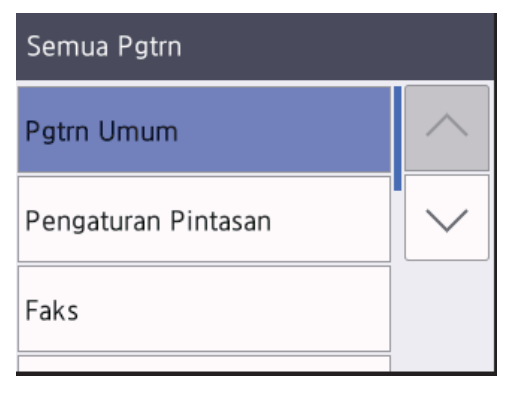

**4** Tekan **A** atau **V** untuk menampilkan opsi<br>IPengaturan LCDJ lalu tekan [Pengaturan LCD], lalu tekan [Pengaturan LCD].

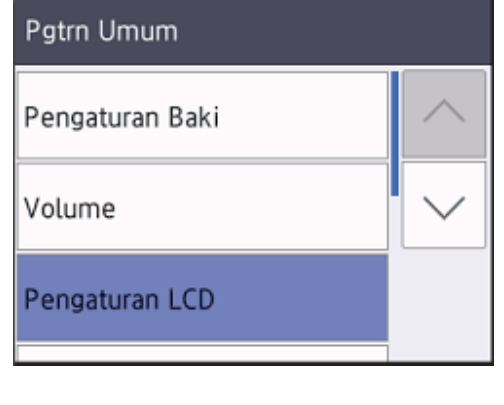

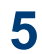

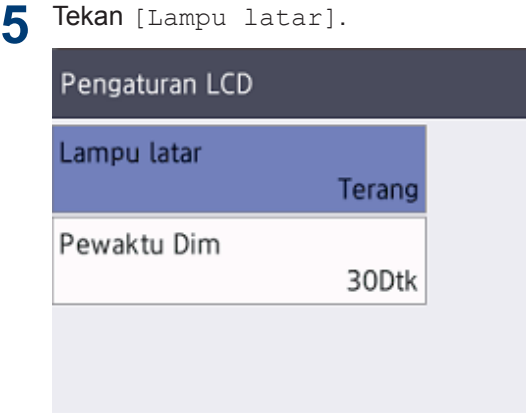

**6** Tekan [Sedang].

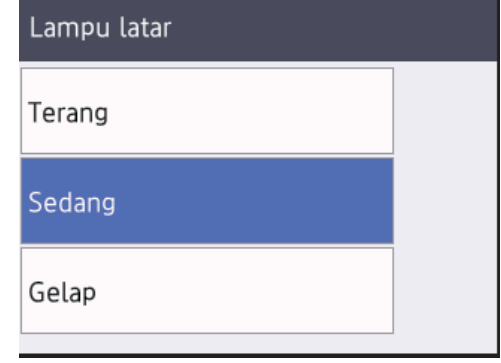

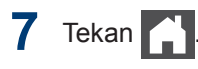

**2**

# **Memuat Kertas**

### **Memuat Kertas di Baki Kertas**

Gunakan baki kertas saat mencetak di media berikut ini:

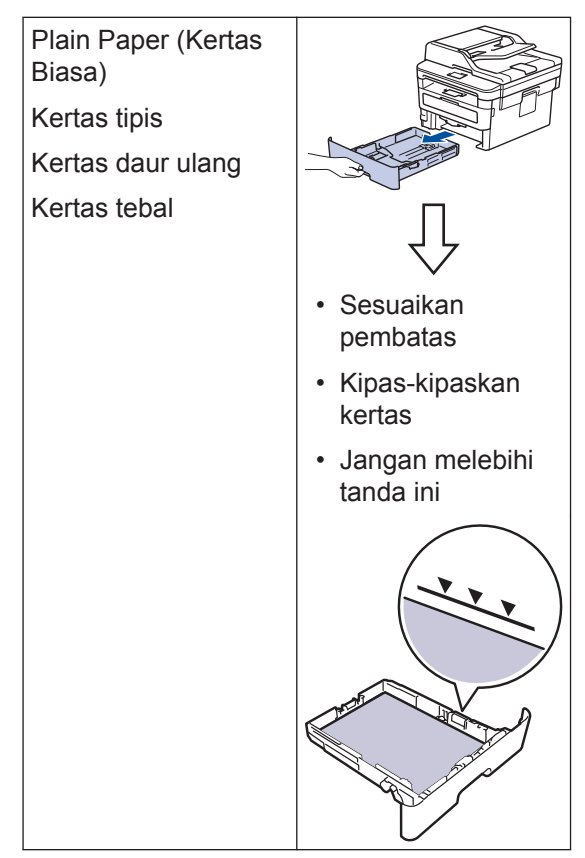

Informasi lebih detail >> Panduan Pengguna *Online*: *Memuat Kertas di Baki Kertas*

### **Memuat Kertas di Baki Multiguna (Baki MP)**

**Model Terkait:** MFC-L2770DW/MFC-L2771DW

berikut ini:

Gunakan baki MP saat mencetak di media

Plain Paper (Kertas Biasa) Kertas tipis Kertas daur ulang Kertas bond Kertas tebal Label $1$ Amplop<sup>1</sup> • Sesuaikan pembatas • Kipas-kipaskan kertas • Jangan melebihi tanda ini

1 Buka penutup belakang (baki output hadap atas) sebelum mencetak agar kertas yang dicetak keluar ke baki output hadap atas.

Informasi lebih detail >> Panduan Pengguna *Online*: *Memuat dan Mencetak Menggunakan Baki Multiguna (Baki MP)*

### **Memuat Kertas di Slot Umpan Manual**

#### **Model Terkait:**

DCP-L2531DW/DCP-L2535DW/DCP-L2550DW/ HL-L2395DW/MFC-L2710DW/MFC-L2713DW/ MFC-L2715DW/MFC-L2716DW/MFC-L2730DW/ MFC-L2750DW/MFC-L2751DW

Gunakan Slot Umpan Manual saat mencetak di media berikut ini:

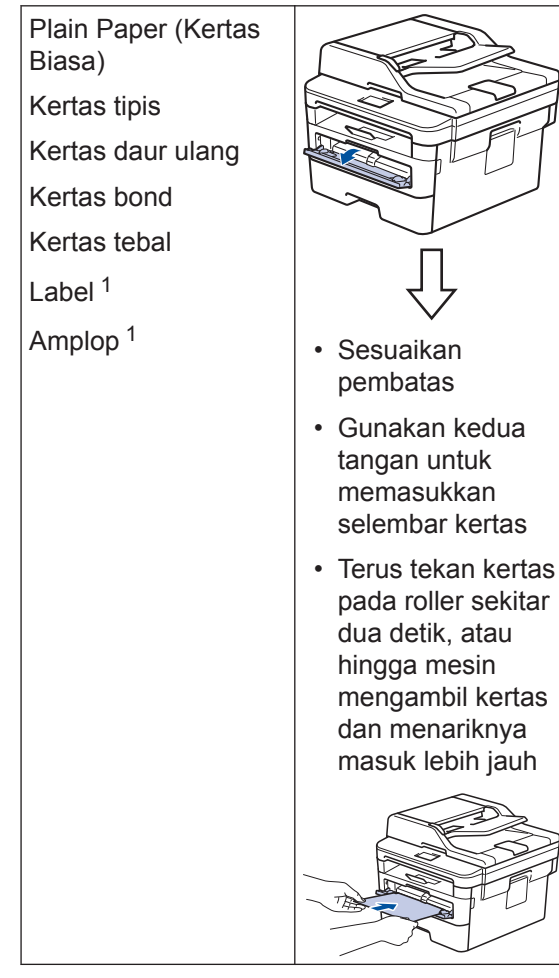

1 Buka penutup belakang (baki output hadap atas) sebelum mencetak agar kertas yang dicetak keluar ke baki output hadap atas.

Informasi lebih detail >> Panduan Pengguna *Online*: *Memuat dan Mencetak Kertas di Slot Pengumpanan Manual*

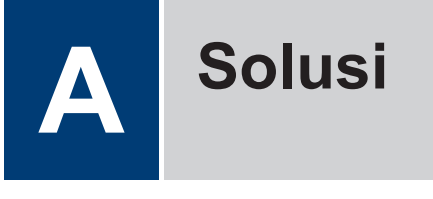

Gunakan bagian ini untuk menyelesaikan masalah yang mungkin Anda temukan saat menggunakan mesin Brother Anda.

### **Mengidentifikasi Masalah**

Meskipun tampaknya mesin Anda bermasalah, Anda dapat mengatasi sendiri sebagian besar masalahnya.

Pertama-tama, periksalah hal-hal berikut:

- Kabel daya mesin telah terhubung dengan benar dan mesin sudah dinyalakan.
- Semua komponen pelindung mesin warna oranye telah dilepas.
- (Untuk model jaringan) Jalur akses (untuk jaringan nirkabel), router, atau hub diaktifkan dan indikator tautannya berkedip.
- Kertas dimasukkan dengan benar ke baki kertas.
- Kabel antarmuka sudah dihubungkan dengan aman ke mesin dan komputer.
- Periksa status mesin di mesin Anda atau di **Brother Status Monitor** pada komputer.

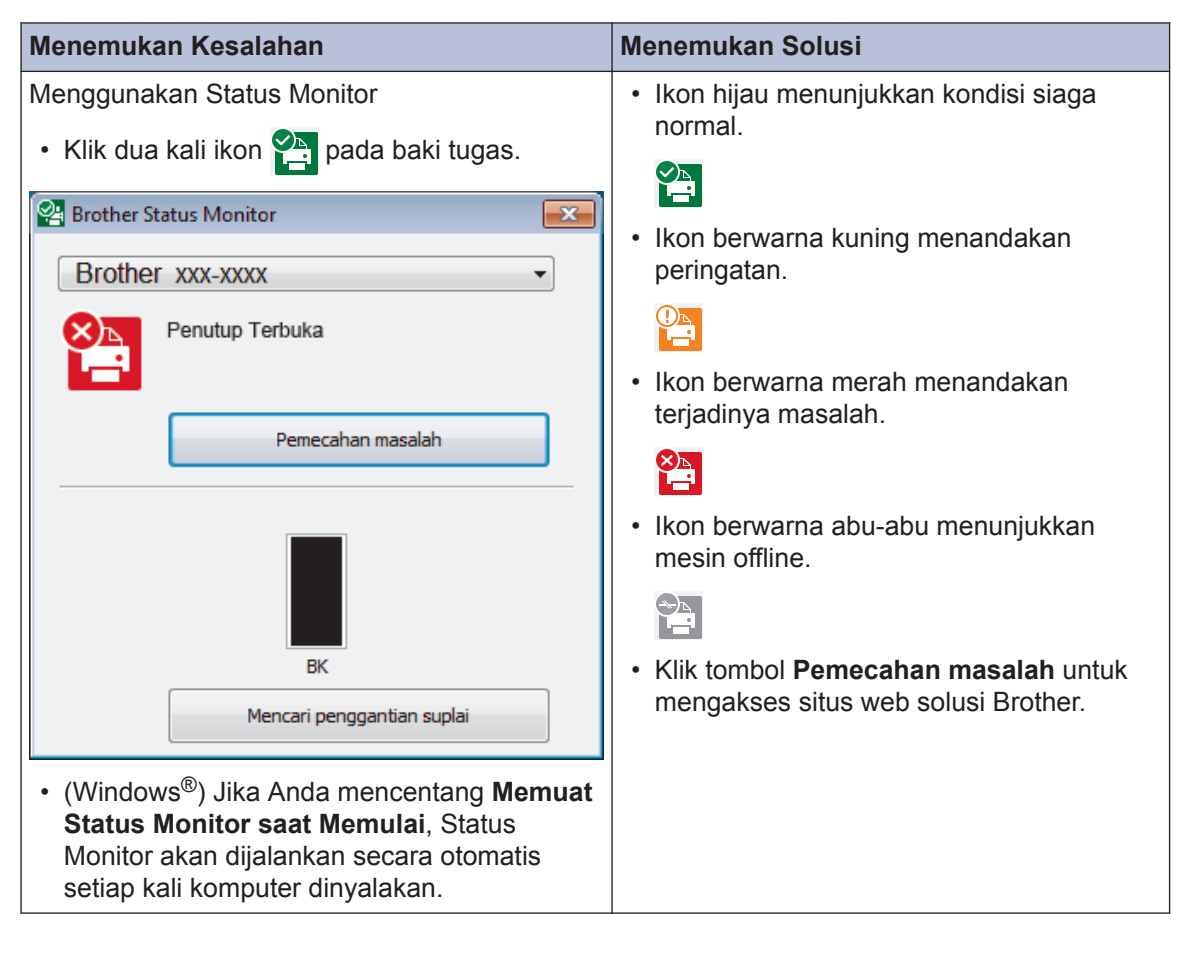

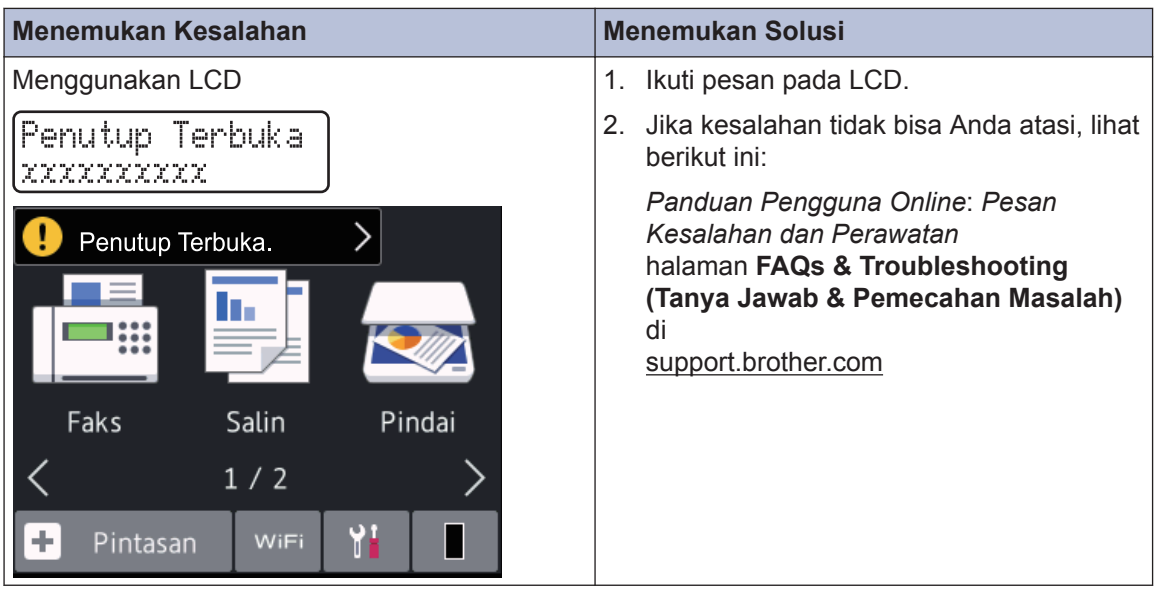

### **Pesan Kesalahan dan Perawatan**

Untuk informasi kesalahan yang sering terjadi dan pesan perawatan, lihat *Penduan Pengguna Online*.

Untuk melihat *Panduan Pengguna Online* dan panduan lain yang tersedia, kunjungi [support.brother.com/manuals](http://support.brother.com/manuals/).

### **Dokumen dan Kertas Macet**

Pesan kesalahan menunjukkan lokasi kertas macet di mesin Anda.

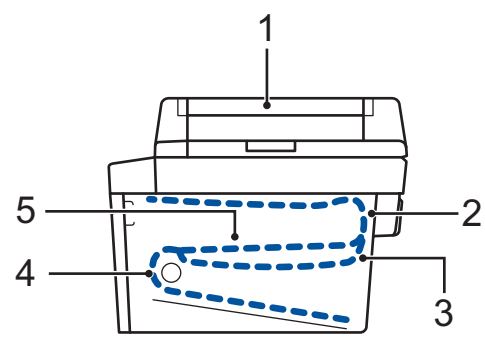

Pesan-pesan kesalahan:

- 1. Kemacetan Dokumen
- 2. Macet di Belakang
- 3. Macet 2 sisi
- 4. Macet di Baki
- 5. Macet di Dalam

Lihat pesan di **Brother Status Monitor** pada komputer Anda.

### **Solusi untuk Sambungan Nirkabel**

Jika Anda tidak dapat menyambungkan mesin Brother ke jaringan nirkabel, lihat berikut ini:

- *Panduan Pengguna Online*: *Mencetak Laporan WLAN*
- *Panduan Cepat*: *Pengaturan jaringan nirkabel alternatif*

Untuk melihat *Panduan Pengguna Online* dan panduan lain yang tersedia, kunjungi [support.brother.com/manuals](http://support.brother.com/manuals/).

**B Lampiran**

### **Suplai**

 $\mathscr{D}$ 

Jika sudah saatnya untuk mengganti suplai seperti toner atau drum, pesan kesalahan akan muncul pada panel kontrol mesin atau pada Status Monitor. Untuk informasi lebih lanjut tentang suplai untuk mesin Anda, kunjungi [www.brother.com/original/index.html](http://www.brother.com/original/index.html) atau hubungi dealer Brother setempat.

• Nama model suplai berbeda-beda tergantung negara dan wilayah.

# **Kartrid Toner**

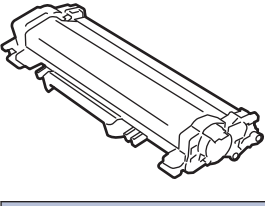

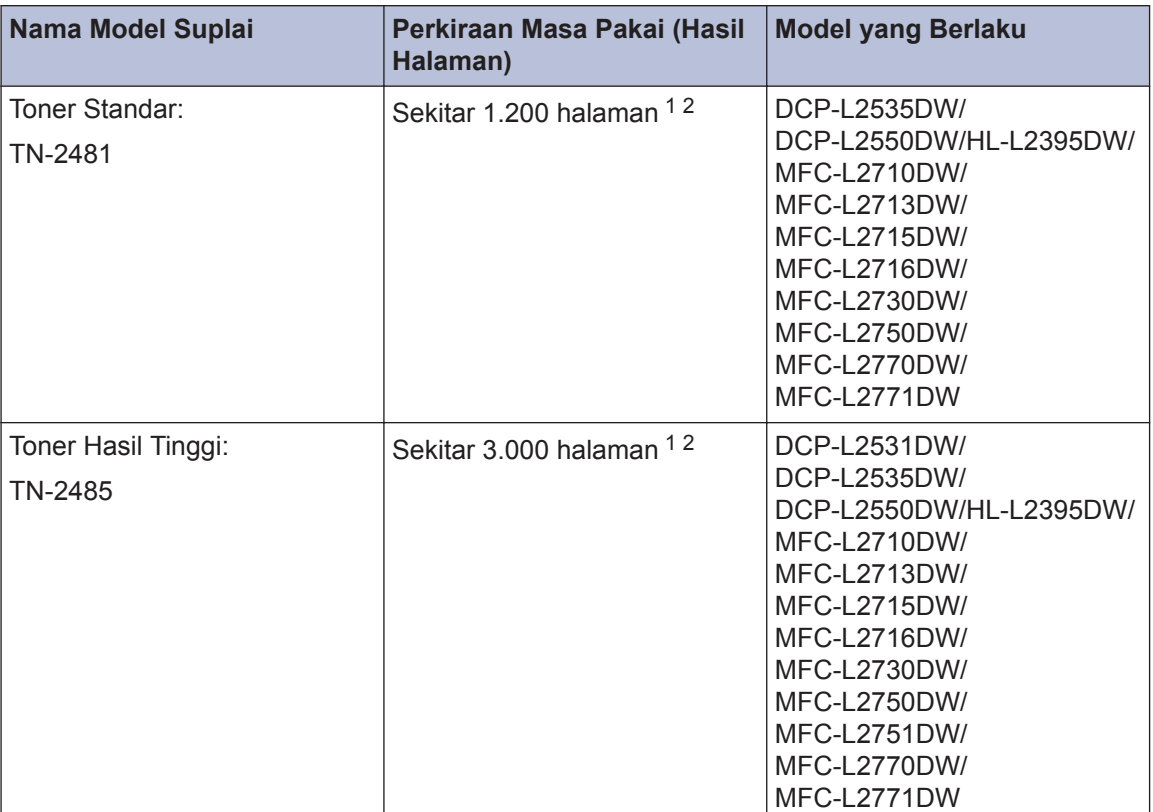

1 Perkiraan hasil kartrid dinyatakan sesuai dengan ISO/IEC 19752.

2 Halaman simpleks ukuran A4/Letter

#### **Unit Drum**

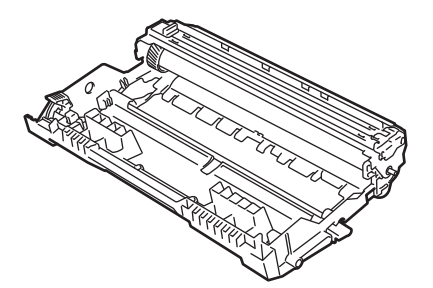

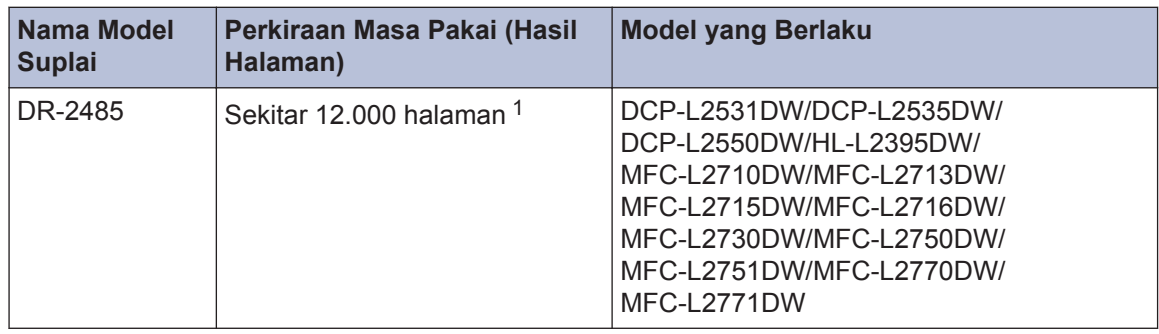

1 Sekitar 12.000 halaman yang didasarkan pada 1 halaman per pekerjaan [halaman simpleks A4/Letter]. Jumlah halaman mungkin terpengaruh karena berbagai faktor termasuk namun tidak terbatas pada jenis dan ukuran media.

### BROTHER<br>CREATIVECENTER

Jika menggunakan Windows®, klik dua kali **Brother Creative Center** ikon **di desktop** 

untuk mengakses situs web **GRATIS** kami yang didesain sebagai sumber daya untuk membantu membuat dan mencetak materi yang disesuaikan dengan mudah untuk keperluan bisnis dan pribadi yang berisi foto, teks, dan kreativitas.

Pengguna Mac dapat mengakses Brother CreativeCentre di alamat web ini:

[www.brother.com/creativecenter](http://www.brother.com/creativecenter)

### **Mencetak dan Memindai Menggunakan Perangkat Bergerak Anda**

Dengan Brother iPrint&Scan untuk Seluler, Anda dapat menggunakan fitur mesin Brother langsung dari perangkat bergerak, tanpa menggunakan komputer. *Mobile Print/Scan Guide for Brother iPrint&Scan* (Panduan Pencetakan/Pemindaian Bergerak untuk Brother iPrint&Scan) berisi informasi tentang pencetakan dari perangkat bergerak andaKunjungi halaman **Manuals (Manual)** model Anda pada Pusat Solusi Brother di [support.brother.com](http://support.brother.com/) untuk melihat panduan tersebut.

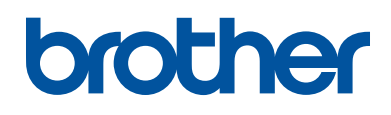

#### **Kunjungi kami di World Wide Web [www.brother.com](http://www.brother.com/)**

Mesin-mesin ini hanya boleh digunakan di negara-negara pembelian saja. Perusahaanperusahaan lokal Brother atau dealer-dealernya hanya akan memberikan dukungan layanan untuk mesin-mesin yang dibeli di negaranya masing-masing.

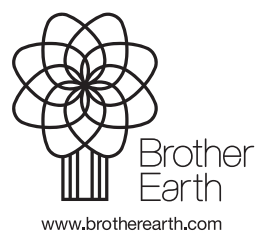

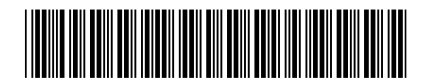

D00XAH001-00 IDN Versi 0